# OS2faktor Login

Windows Credential Provider

**Version**: 3.1.0 **Date**: 18.04.2024 **Author**: MPO

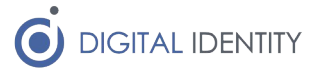

# 1 Formål

Der er udarbejdet en såkaldt Windows Credential Provider (WCP) til OS2faktor Login løsningen. Denne WCP understøtter følgende funktionalitet

- · Mulighed for at etablere en NSIS login session helt fra Windows login skærmen. Ved at anvende denne WCP vil brugerens initielle windows login blive brugt til at skabe single-signon sessionen, og brugeren slipper da for at anvende sit brugernavn/kodeord til at foretage det første webbaserede login
- · Muligheden for at brugerne selv kan skifte kodeord via Windows, uden at dette kræver at de skal gennem en re-aktiveringsproces i forhold til deres erhvervsidentitet.
- · Muligheden for at brugerne kan genskabe et glemt kodeord direkte fra Windows Login siden

### 1.1 Forudsætning

WCP'en skal installeres på brugernes PC. Hvis der anvendes Citrix eller en anden form for fjernskrivebord, så skal WCP'en installeres på Citrix serverne.

Funktionaliteten til at etablere single-signon sessionen helt fra windows login skærmbilledet, fungerer ved at sessionen overdrages fra windows login skærmbilledet til browseren.

WCP'en kan rulles ud på brugernes PC centralt, og kræver ikke at brugerne skal foretage nogen efterfølgende opsætning.

# 2 Installation af WCP

MSI pakken til at installere WCP'en kan hentes på OS2faktor websitet

#### <https://www.os2faktor.dk/>

Under Download findes et område til OS2faktor Login Agenter. Her ligger den seneste WCP samt tilhørende dokumentation (dette dokument).

WCP'en forudsætter at man har installeret den nyeste VC Redist pakke fra Microsoft. Der ligger en sådan på samme website, som kan downloades, så man er sikker på at denne også er installeret.

### 2.1 Lydløs installation af "VC Redistributable"

Microsoft leverer deres VC Redist pakker som EXE installere, der kan installeres uden interaktion via følgende kommando

VC\_redist.x64.exe /q /norestart

### 2.2 Lydløs installation af WCP

WCP'en leveres som en MSI pakke, der kan installeres lydløst via følgende kommando

msiexec /i os2faktor-CredentialProvider.msi /quiet

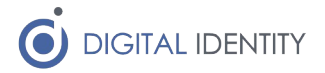

## 2.3 Konfiguration af WCP

Konfigurationen af WCP'en forefindes i Windows Registry under nøglen HKEY\_LOCAL\_MACHINE\SOFTWARE\DigitalIdentity\OS2faktorLogin

Registry konfigurationen skal rulles ud på alle maskiner hvor WCP'en installeres, og følgende nøgler er nødvendige for at WCP'en fungerer efter hensigten

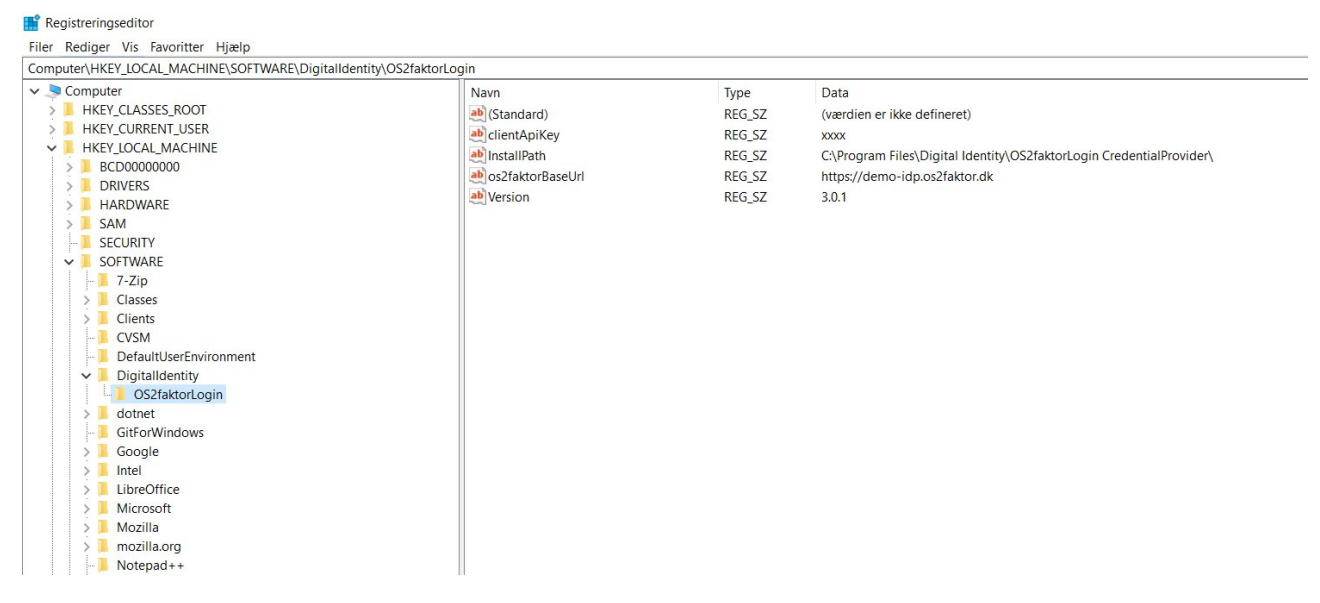

WSP'en sætter selv ovenstående nøgler op, men 2 af disse indeholder "dummy-værdier", der skal tilpasses den enkelte kommune der anvender løsningen.

- **clientApiKey**. Denne nøgle skal indeholde en klient nøgle, som kan findes i administratorportalen i OS2faktor Login. Nøglen er specielt hemmelig, men bruges af driftsoperatøren til at spore hvilke WCP'er der laver hvilke kald, samt muligheden for at spærre for en given WCP hvis nødvendigt. Det er samme nøgle der anvendes til alle installationer indenfor et givent domæne i en kommune.
- **os2faktorBaseUrl**. Her skal der peges på kommunens OS2faktor Identity Provider. NB: OS2faktor Selvbetjeningen og Identity Provider er på to forskellige URL, det er vigtigt at det er IdP'en man vælger her.

#### 2.3.1 Tilpasse tekster på login skærmbilledet

Hvis man ønsker at have en bestemt tekst, til "skift kodeord" knappen i Windows login skærmbilledet kan man via en registreringsnøgle ændre denne tekst. Der er sat en standard tekst som vil blive brugt hvis man ikke sætter nogen værdi.

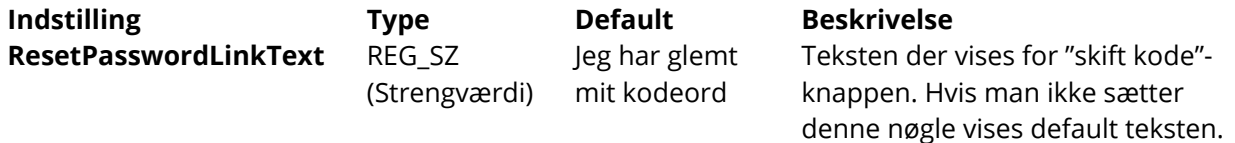

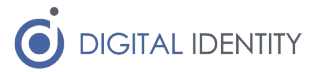

### 2.3.2 Understøttelse af Roaming browser profiles

Hvis man gør brug af Roaming browser profiles kan der opstå problemer hvis det drev hvor Chrome eller Edge profilen er gemt først bliver tilgængeligt efter login-tidspunktet.

I dette tilfælde kan man konfigurere indstillingen: **WaitForDiskAccess** samme sted som de andre os2faktor indstillinger i registry.

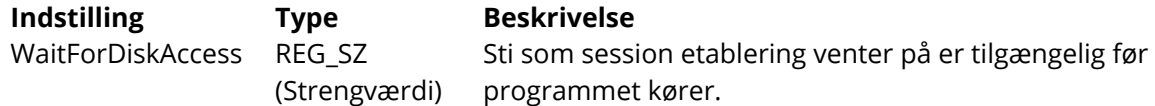

WaitForDiskAccess er en streng værdi der for eksempel kan se således ud: "G:\"

Dette vil gøre at sessionsetableringen venter på at G drevet bliver tilgængeligt da det er der hvor brugerens Chrome browser profil er lagt i dette eksempel.

#### 2.3.3 Slå sessionsetablering til/fra individuelt pr. browser

Det er muligt at slå sessionsetablering til eller fra for de forskellige browsere. Dette giver mening hvis man for eksempel ikke gør brug af en af de understøttede browsere. Ved kun at have de nødvendige browsere slået til vil man undgå unødig skærmflimmer for brugeren i forbindelse med login.

Session etablering kan slås til/fra via registry, og ligger samme sted som de andre indstillinger:

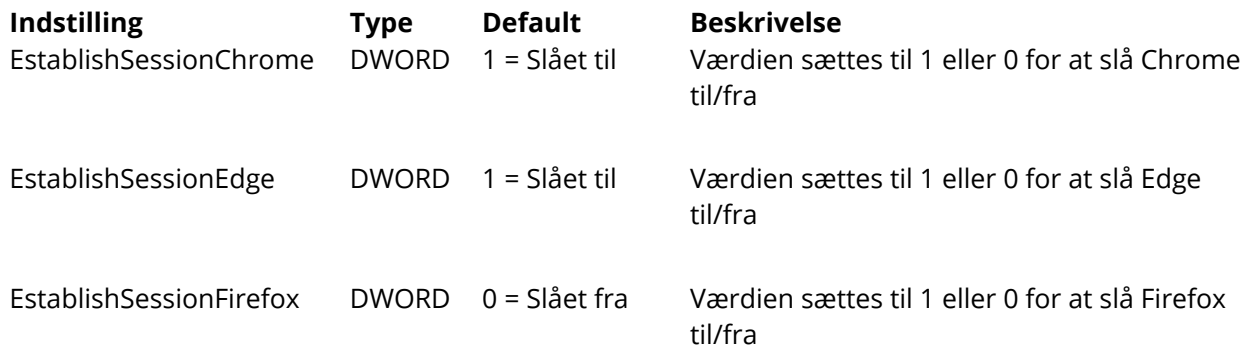

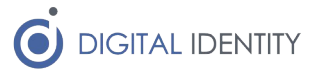

# 3 Afprøvning af funktionalitet

Når WCP'en er installeret (og korrekt konfigureret), vil login skærmbilledet se cirka ud som nedenfor:

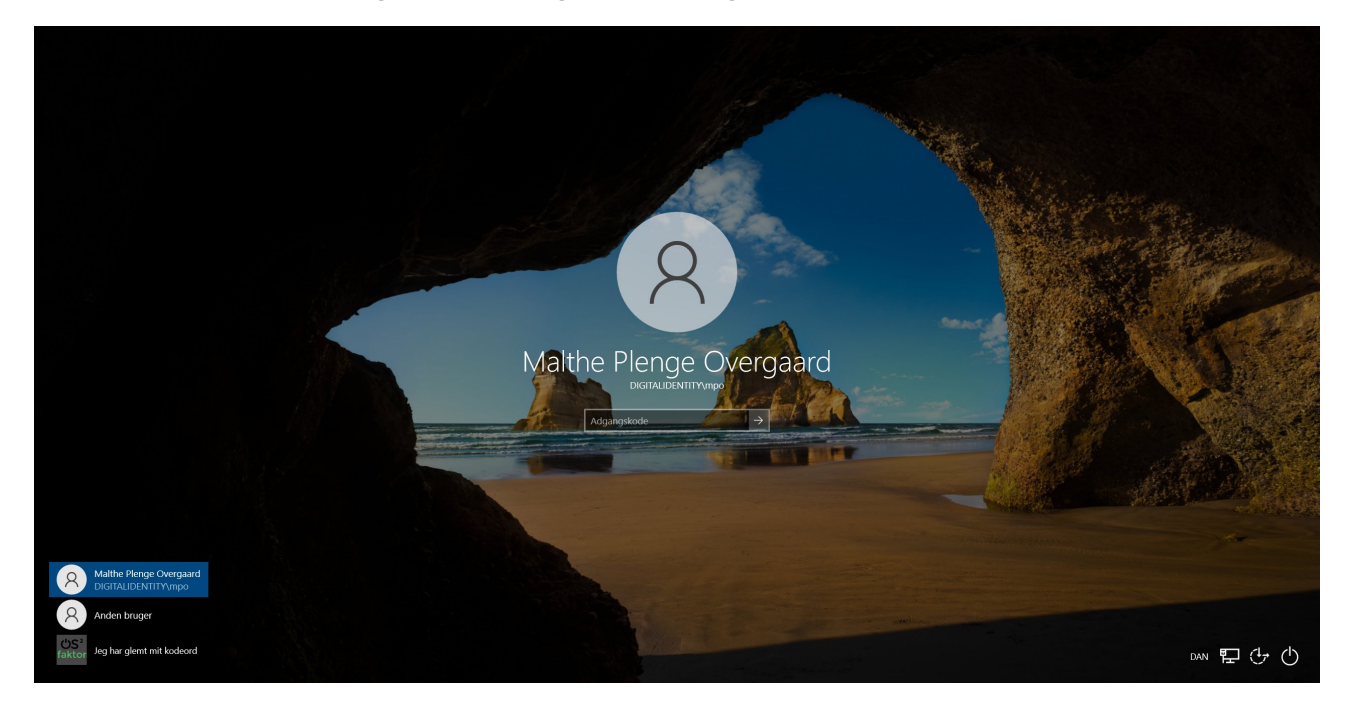

Nederst i venstre side vil man se et OS2faktor logo og teksten "Jeg har glemt mit kodeord". Denne tekst kan ændres se afsnittet "2.3.1 Tilpasse tekster på login skærmbilledet". Hvis man kan se linket, så er WCP'en korrekt opsat.

Hvis man klikker på linket "Jeg har glemt mit kodeord", åbner følgende skærmbillede, hvor man kan foretage login med MitID og derefter vælge et nyt kodeord.

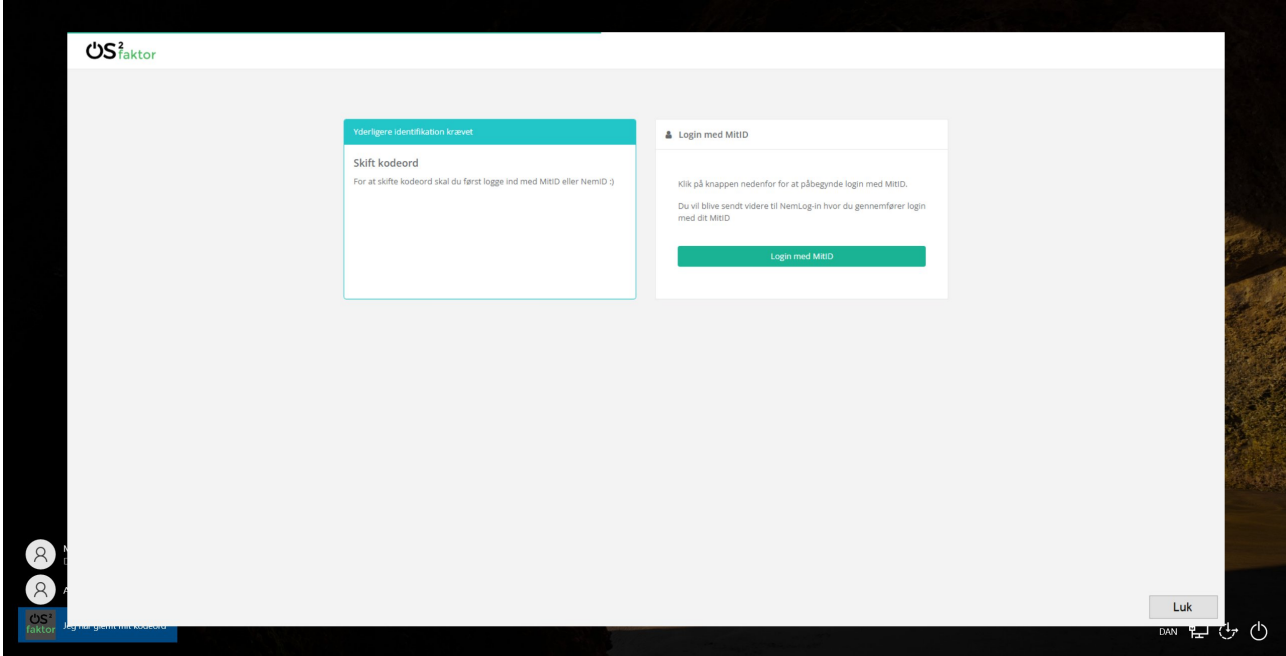

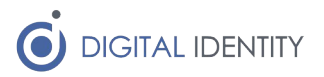

Endeligt kan man foretage et almindeligt password skifte som bruger, som vist nedenfor. Dette gøres ved at trykke Ctrl+Alt+Del og derefter vælge Skift en adgangskode.

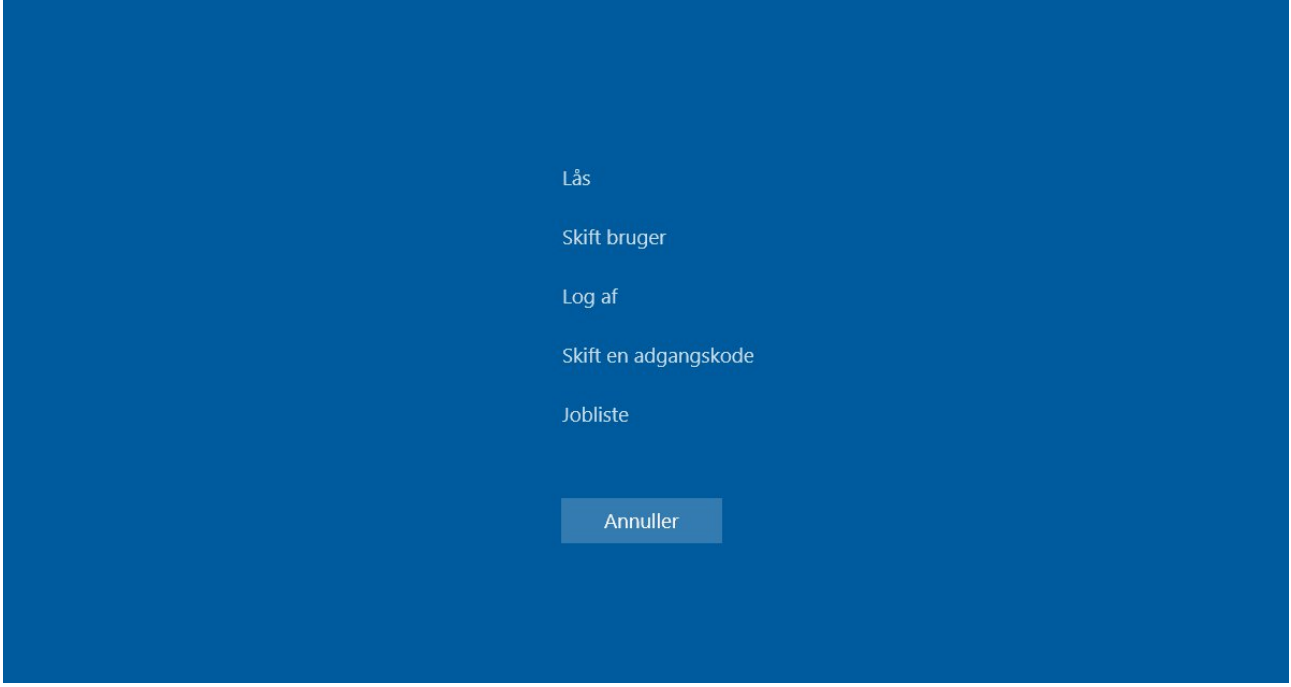

Og dette kodeordsskifte vil så skifte brugerens kodeord både i OS2faktor og på Windows.

# 4 Fejlsøgning

Til fejlsøgningsformål kan man slå logning til på WCP'en. Dette gøres via windows registry (samme placering som de normale indstillinger). Her kan man tilføje en eller flere af nedenstående nøgler, for at tilføje logning på de enkelte funktioner.

Det anbefales ikke at have logning slået til under normal drift, da det kan påvirke både logintiden, samt introducerer udfordringer med store logfiler over tid.

I alle indstillingerne man man angive den fulde sti til en logfil, hvor man ønsker den givne log skal skrives til.

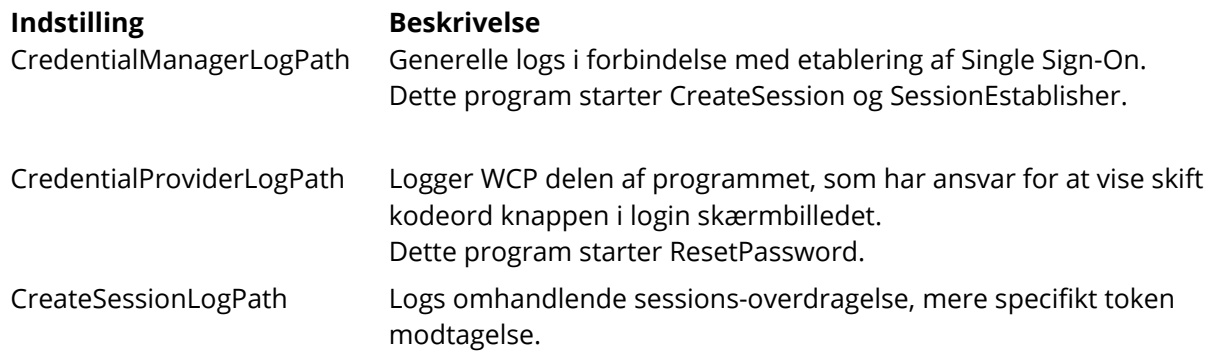

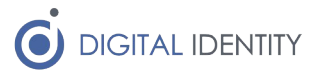

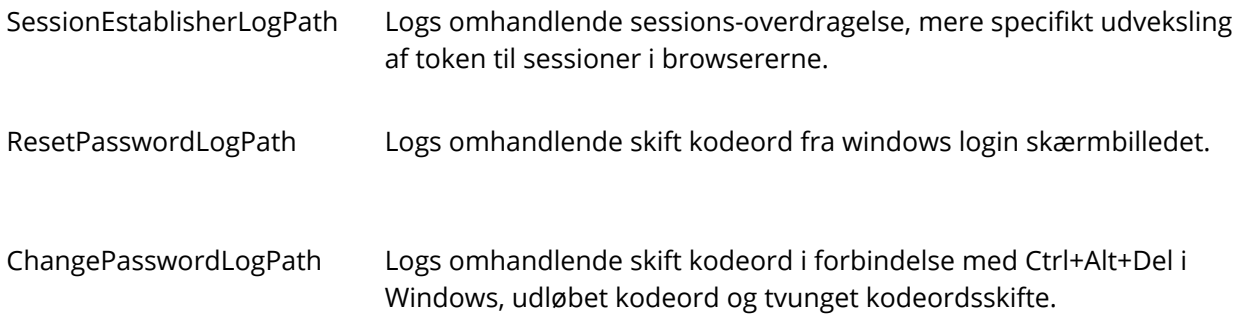